# OncoLogic ™Quick Start Tutorial

A Step-by-Step Guide to Using OncoLogic™ to Predict Potential **Carcinogenicity** 

## OncoLogic™ – How it Works

- Designed to mimic the thinking and reasoning of human experts
- Uses knowledge-based rules for chemical classes to predict cancer concern
- Evaluates how substituents on the chemical may affect carcinogenicity

– Concern level changes accordingly

• Assigns a baseline concern level ranging from low to high

#### Concern Levels

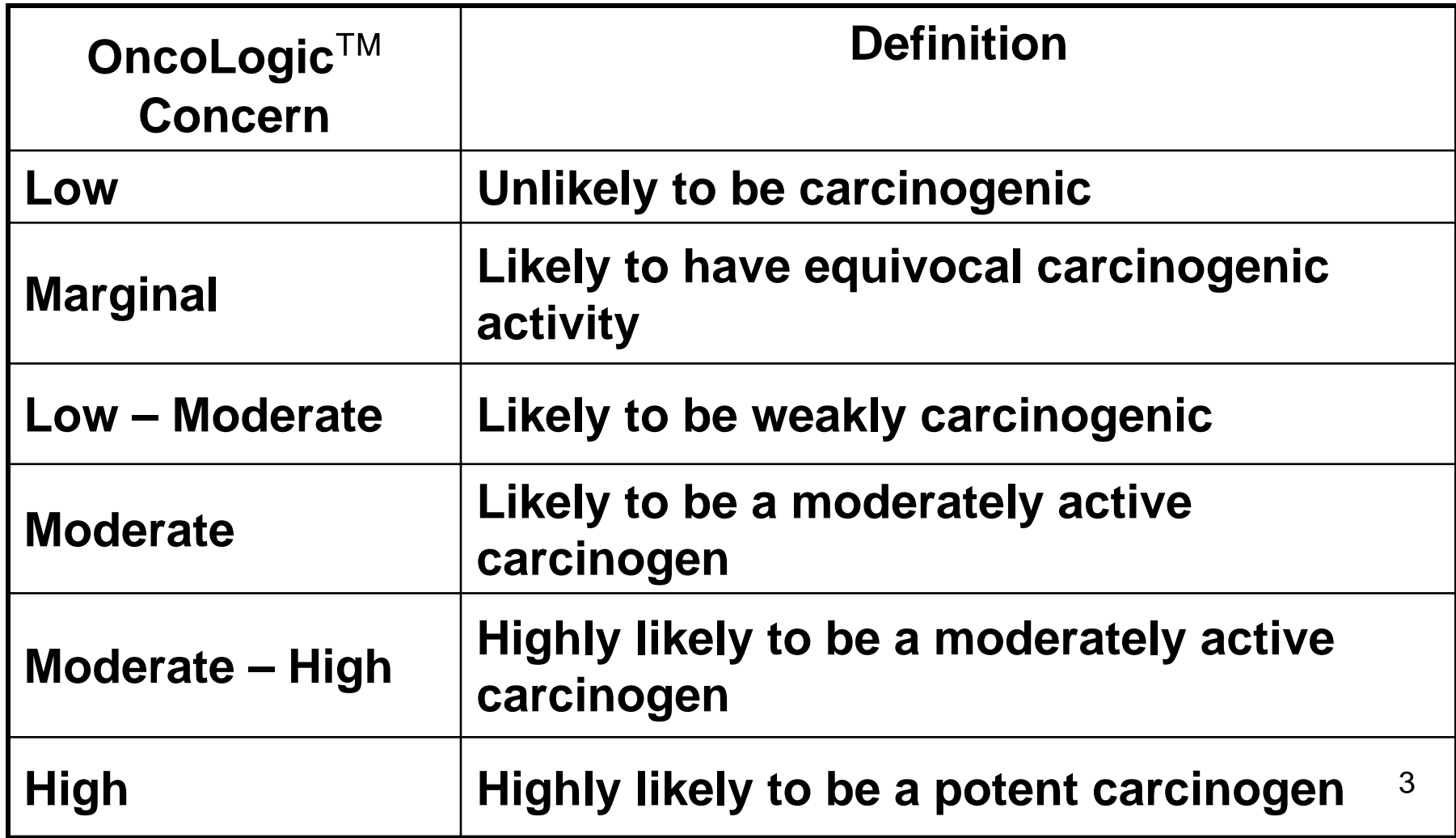

## OncoLogic™ – How it Works

- Two separate methods are used to predict potential carcinogenicity
	- SAR analysis (i.e., structural analysis)
	- Functional analysis

### SAR Analysis

- OncoLogic™ uses mechanism-based SAR analysis to predict potential carcinogenicity
- Analysis is based upon knowledge of the structural and biological bases of carcinogenicity of various classes of chemical carcinogens
- Incorporates knowledge-based rules and chemical-specific user input
- Rules were developed jointly by cancer experts and system development experts based on cancer studies and scientific publications

### Functional Analysis

- Integrates the results of available mechanistic / noncancer studies on the chemical to predict potential carcinogenicity
	- Study results are entered by the user
	- If no such studies are available, only SAR Analysis can be performed
- Must be performed independently of SAR Analysis
- Can be used to provide support to the results of structural analysis, or can be used as an independent method of analysis of carcinogenicity

#### Starting OncoLogic™ (Method 1)

The OncoLogic Set-Up (Installation) Program places a "**Desktop Icon**" on the Windows Desktop similar to the Icon shown here:

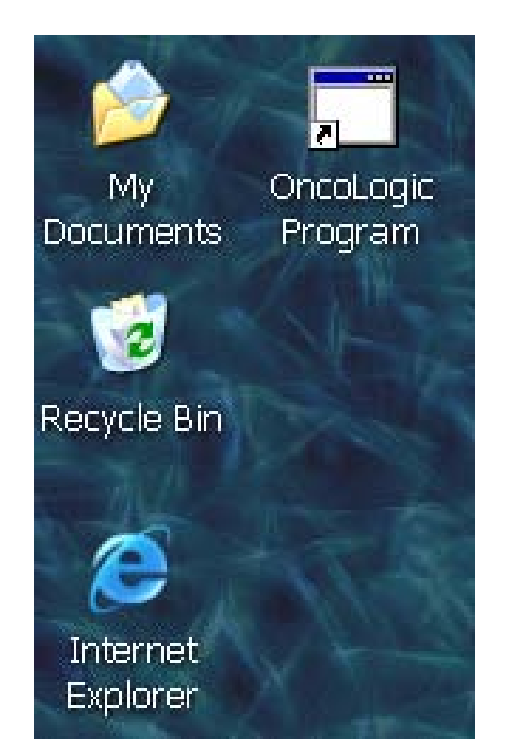

If desired, this Icon is easily removed from the Windows Desktop by "dragging" it to the Recycle Bin or by placing the mouse pointer on the Icon, right-mouse button clicking, and then deleting.

#### Starting OncoLogic™ (Method 2)

- (1) Press the "Start" Button
- (2) Select "All Programs"
- (3) Select "OncoLogic"
- (4) Select "OncoLogic Program"

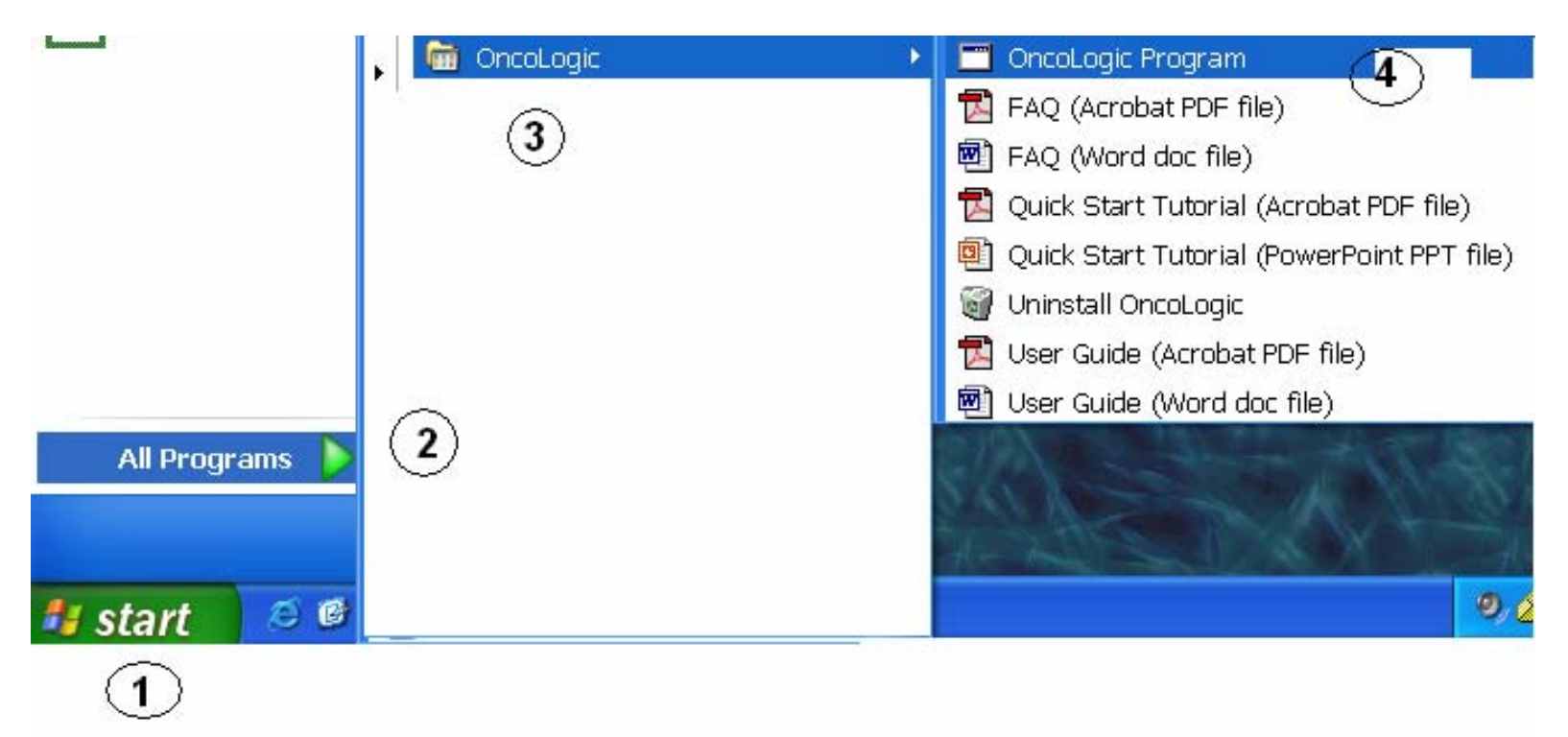

## Running OncoLogic ™

• Press "Enter" on your keyboard at the Welcome screen

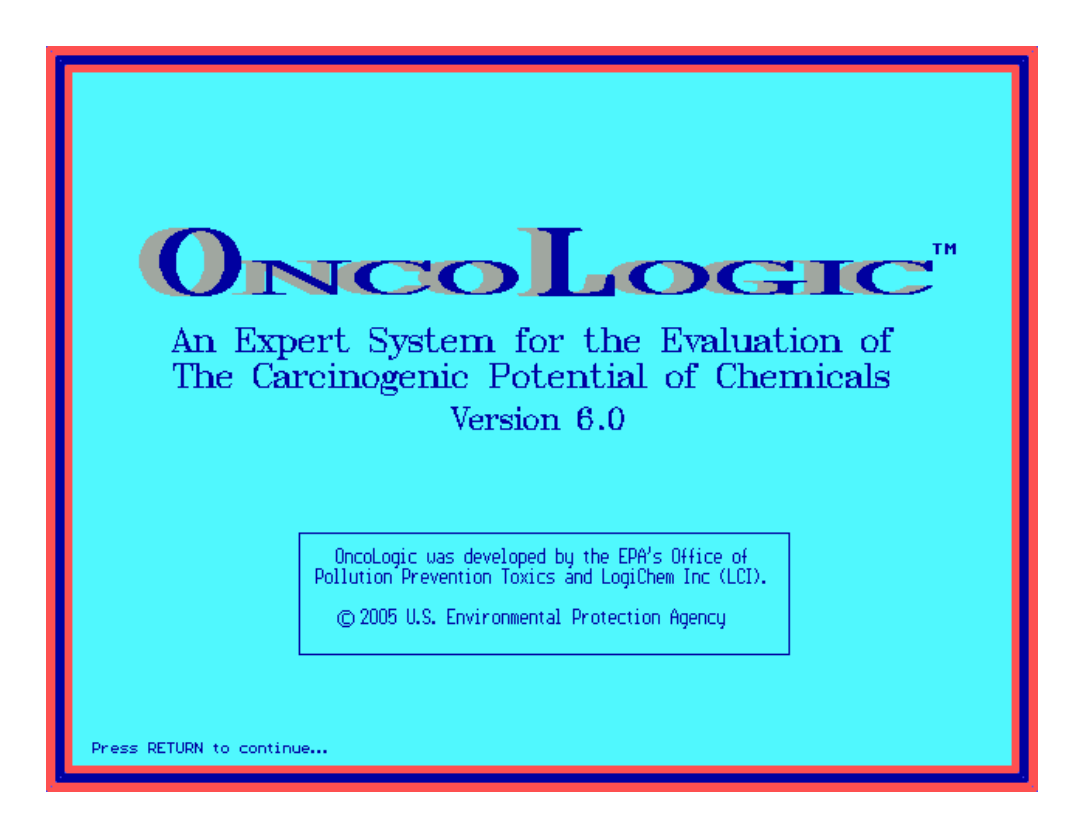

• Click "Ok" at the Disclaimer screen to acknowledge that you accept the terms and conditions of using OncoLogic ™

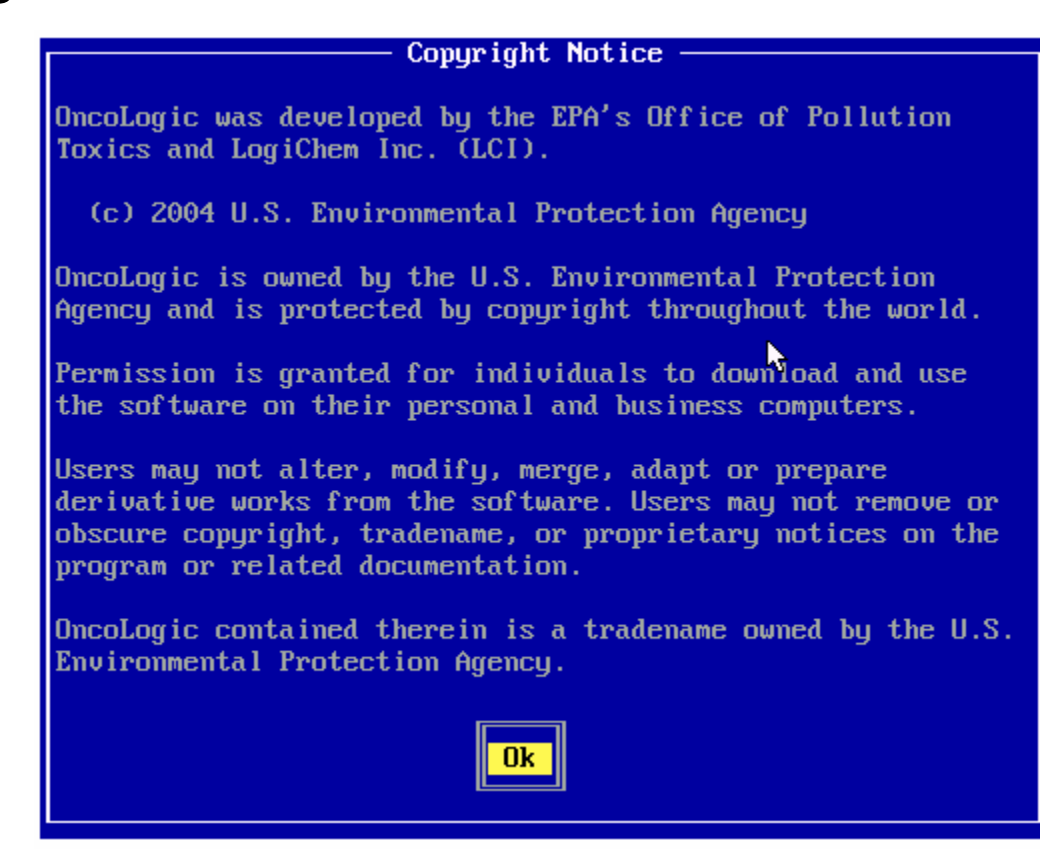

•Click "Ok" at the screen that describes the development of OncoLogic ™ rules

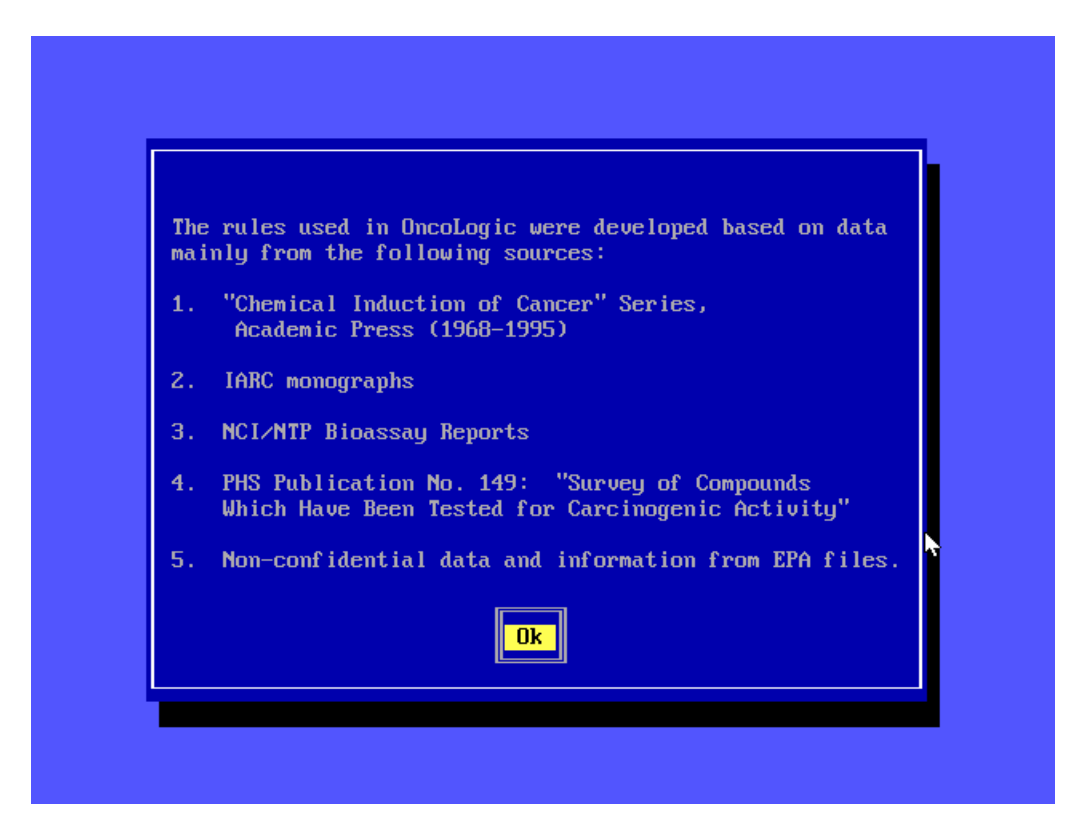

• Select from one of the five options displayed, which are briefly described on the next slide

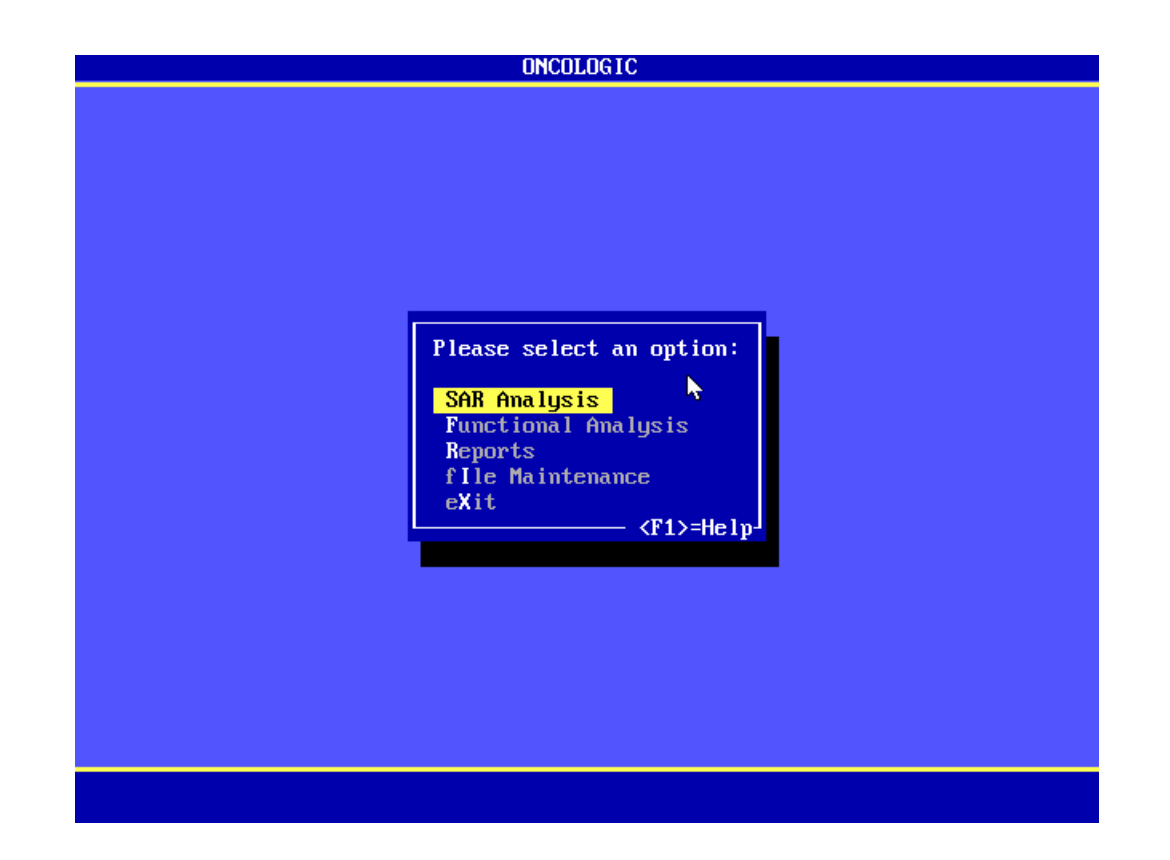

- SAR Analysis
	- Uses knowledge rules to predict carcinogenicity
- Functional Analysis
	- Uses mechanistic / non-cancer studies to predict carcinogenicity
- Reports
	- View or print OncoLogic ™ reports and user input data
- File Maintenance
	- Delete or save reports
- •Exit

### **SAR Analysis**

- Four modules
	- Organics
	- Metals
	- Polymers
	- Fibers
- •Different methods are used to evaluate each type of substance

#### Running OncoLogic ™: Organics Module

• Select either "New Compound" or "Previously Evaluated Compound"

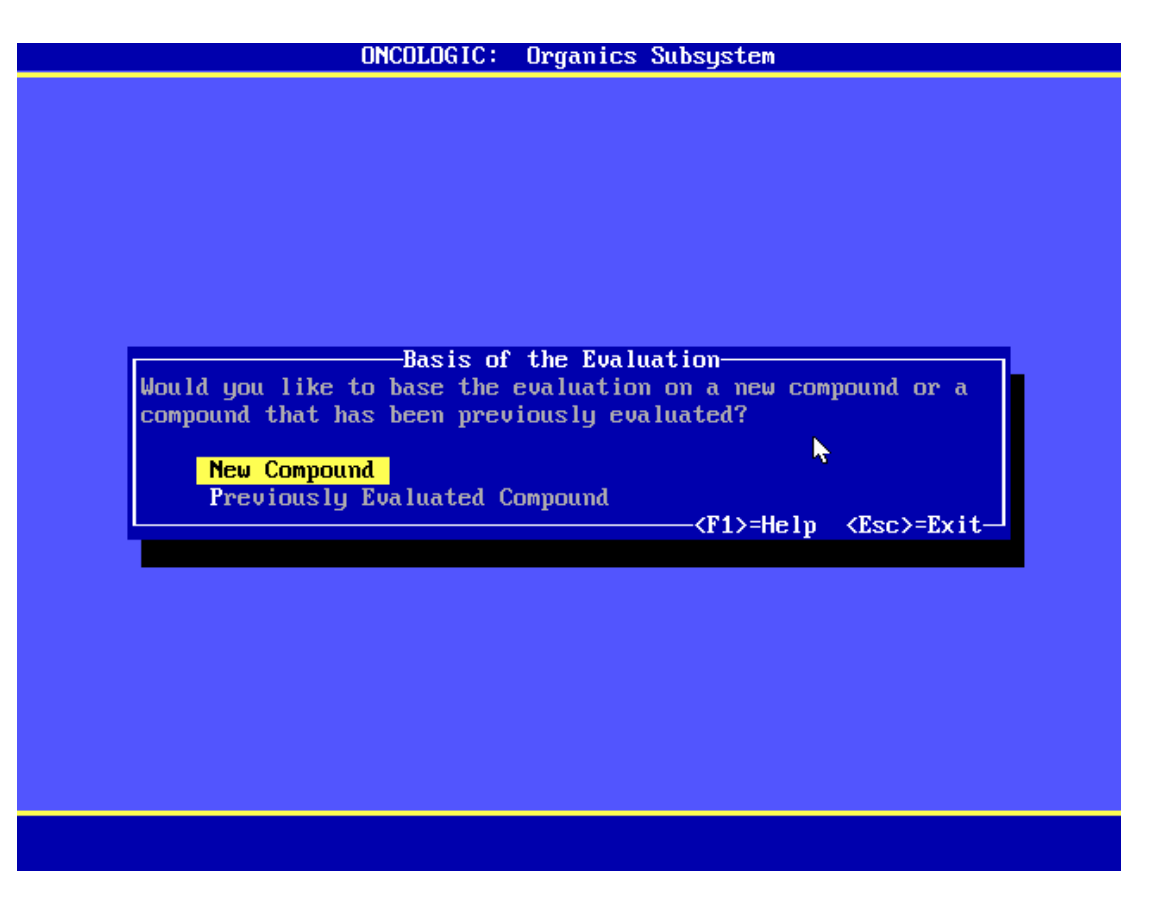

- •Enter a Code Number
	- Unique
	- Letters / numbers only
	- –Record ID since it will be needed to view and print reports and user inputs

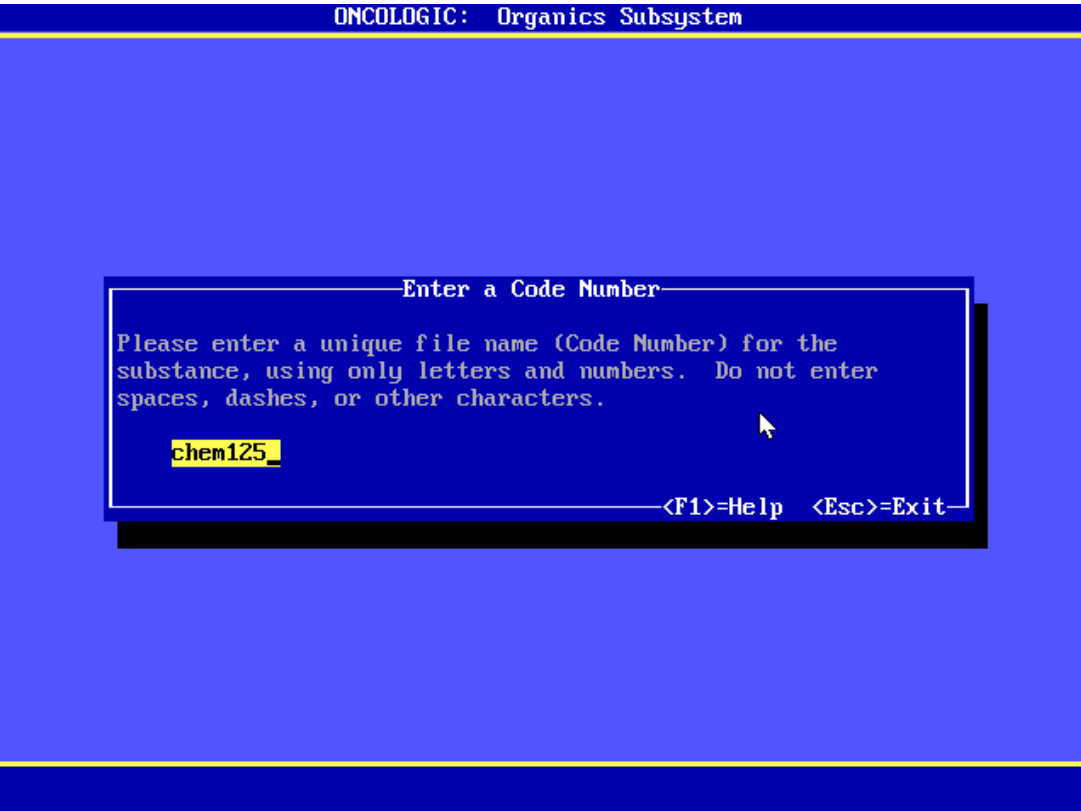

- Select an appropriate chemical class from the Organic Classes screen
	- View sample structures by highlighting a class and pressing "F1"

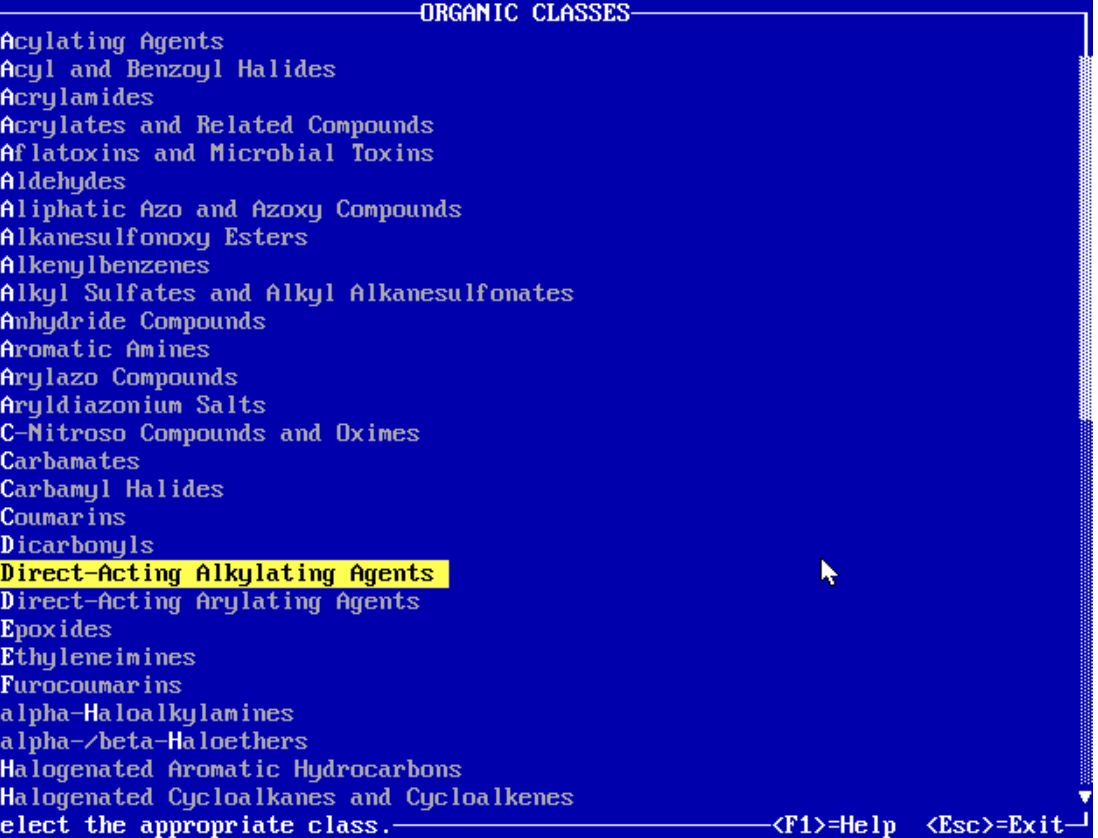

• Select a subclass, if you are prompted to do so

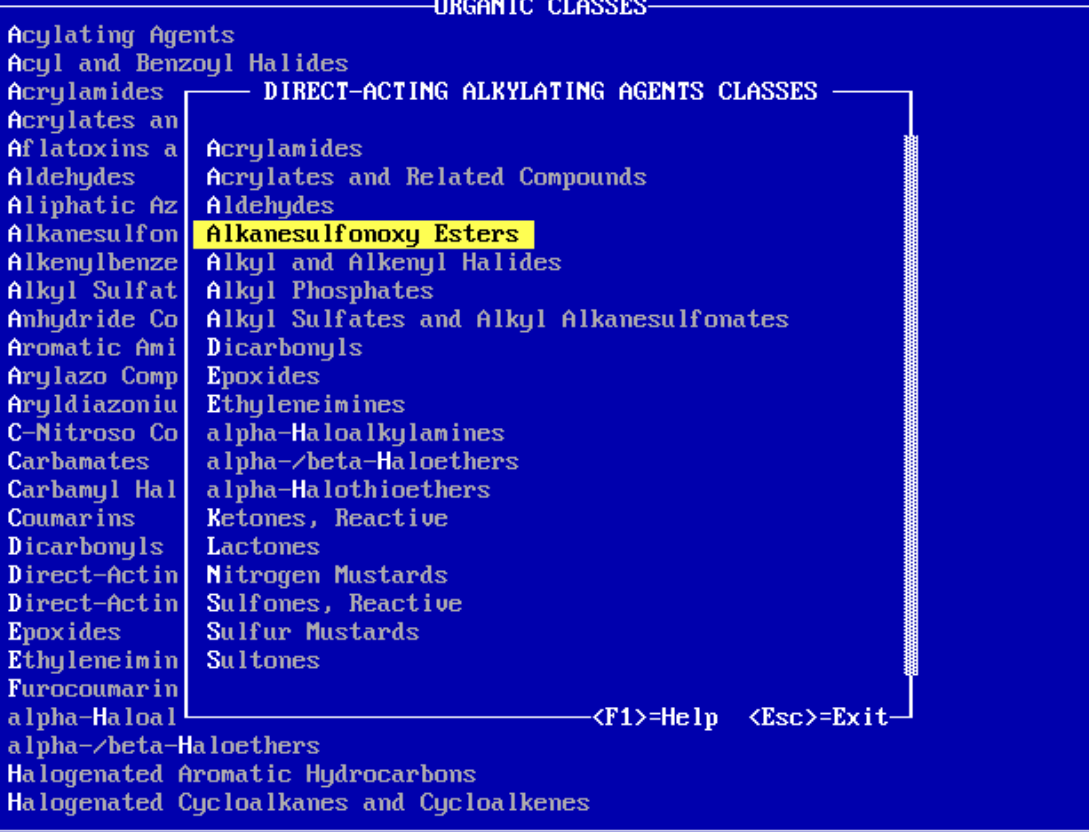

•Enter a **Substance Identification** number

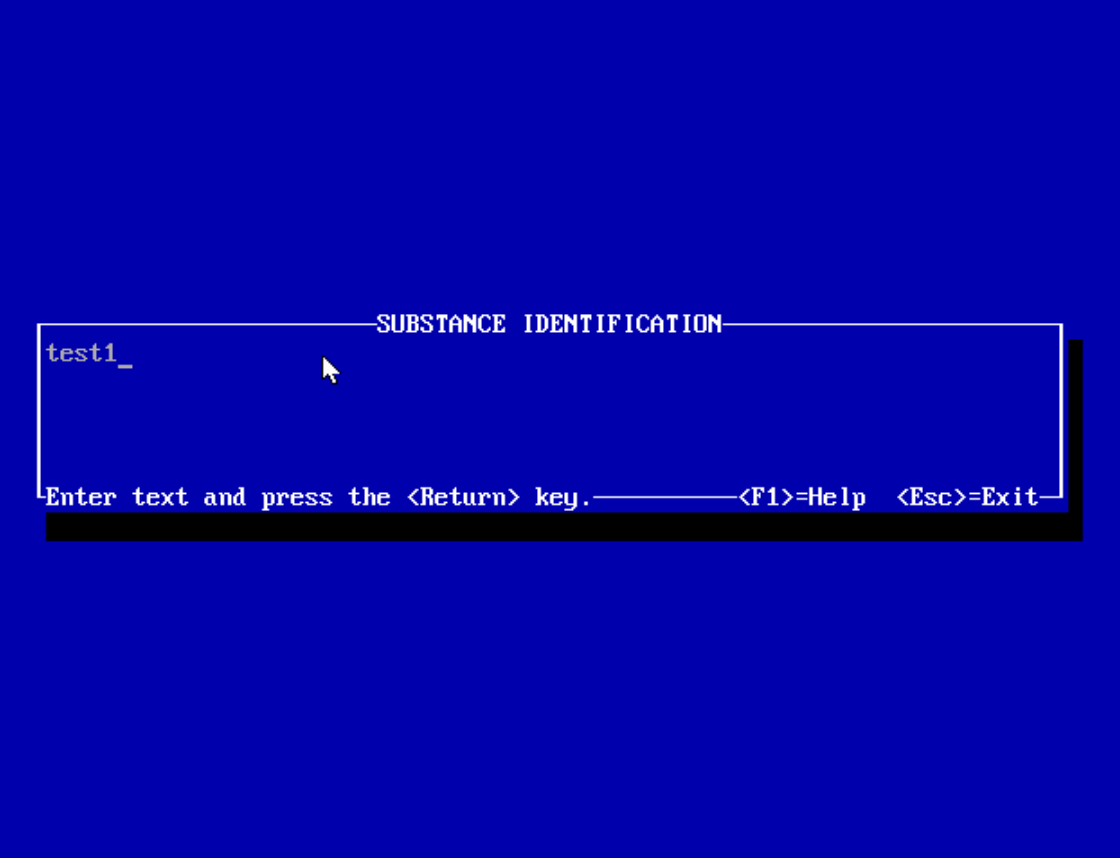

•Answer all of the questions that are displayed

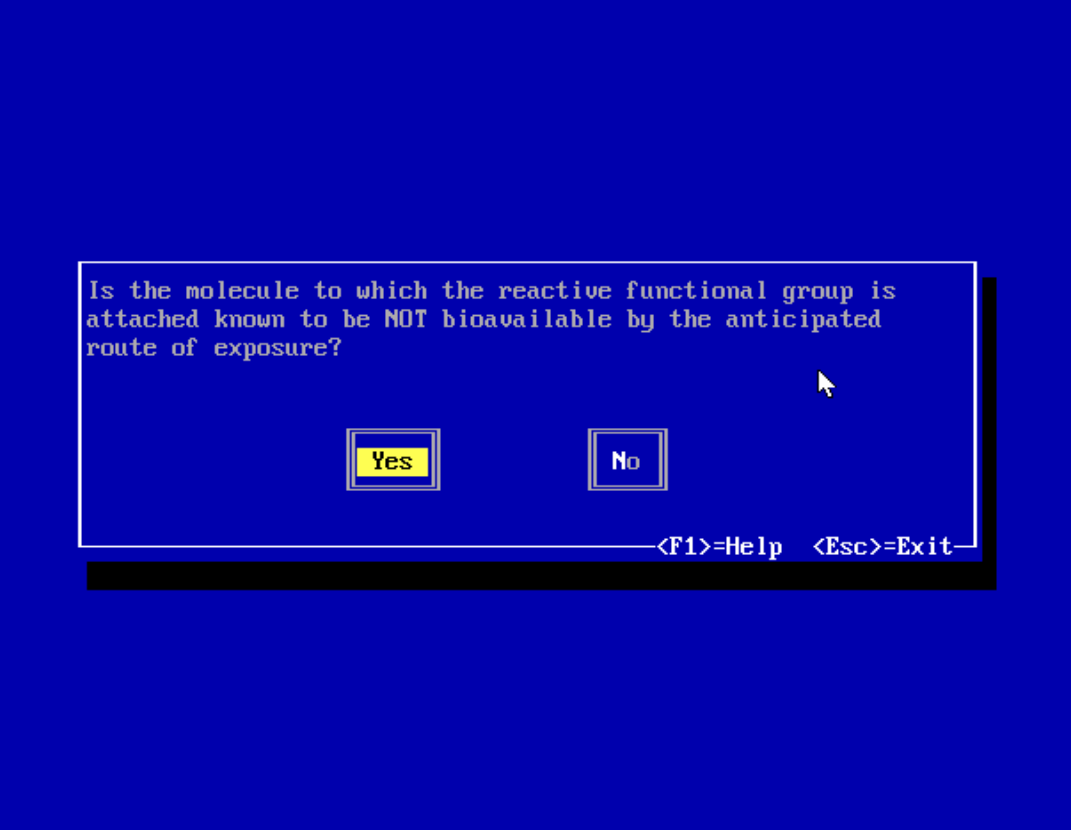

- Select how you will enter the chemical into OncoLogic ™
	- Note: A relatively small proportion of chemical names and CAS numbers are stored in OncoLogic ™, so it is often necessary to enter the chemical structure

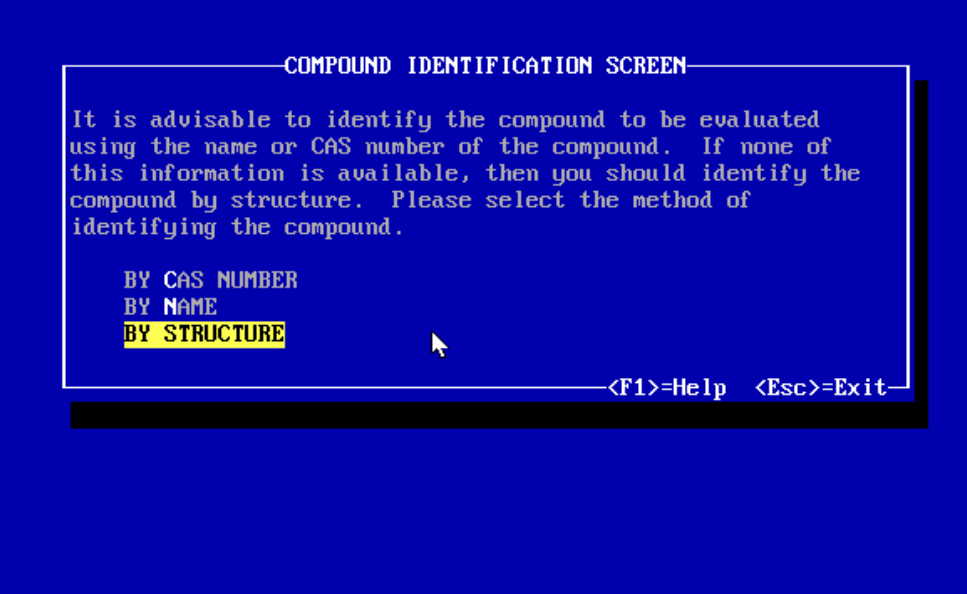

• Select an appropriate backbone structure, if more than one is displayed

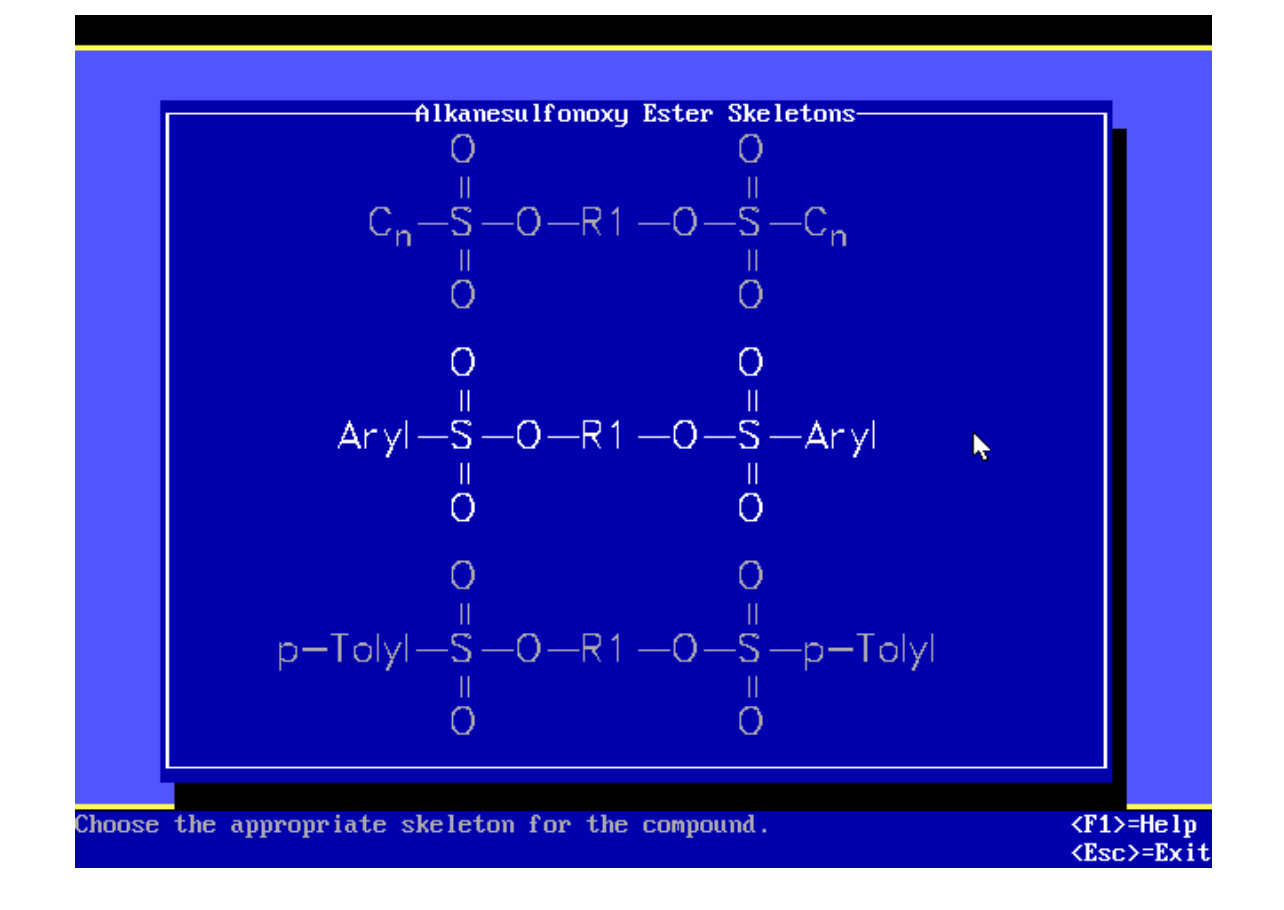

- $\bullet$ The selected backbone structure will be dis played on the drawing screen
- $\bullet$ Add atoms from the pull-down menus to complete the chemical structure
- $\bullet$ Press "Escape to move between menus or back to a menu from the drawing

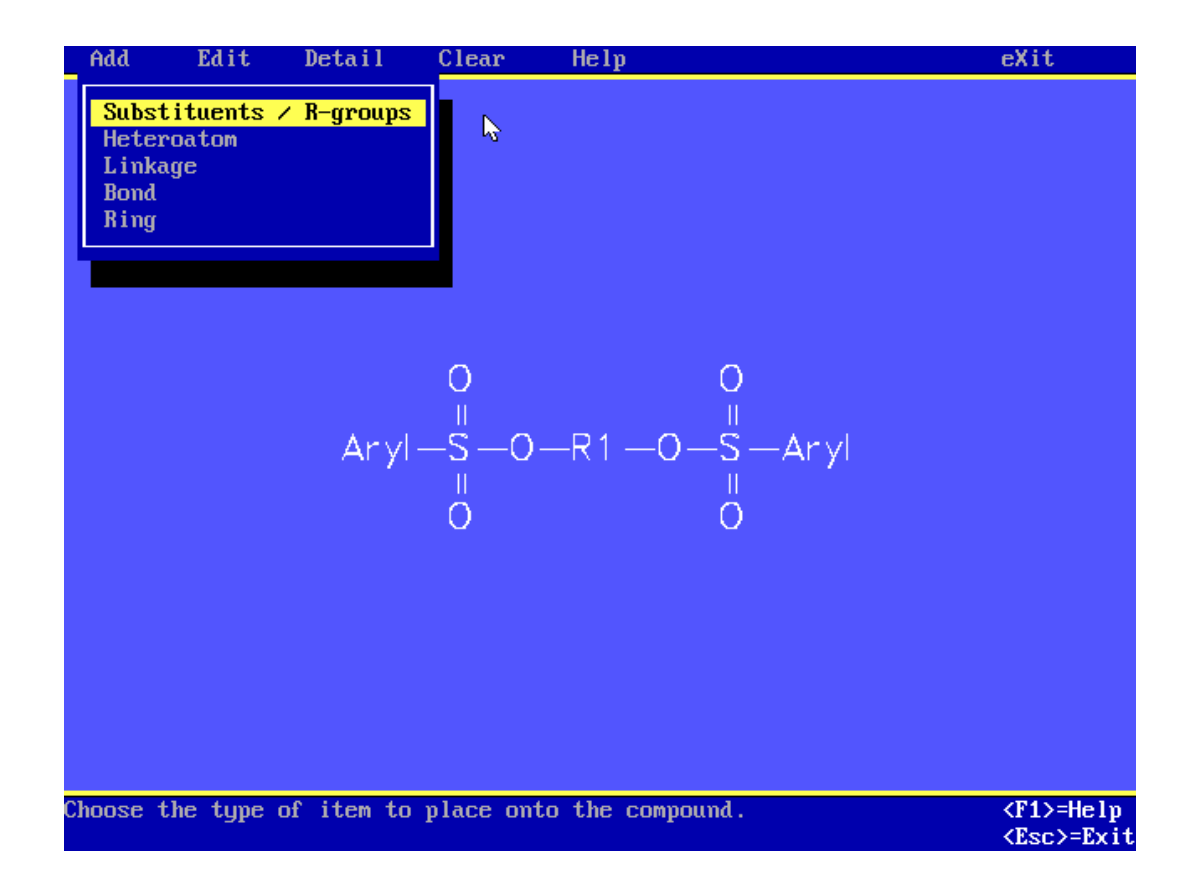

- $\bullet$ Draw the chemical structure of each substituent / R-group
- •When drawing each substituent, the yellow box that appears indicates the position where the selected atom will be added
- $\bullet$ Select "Done" when the structure of each substituent is complete
- $\bullet$ You will then be prompted to indicate where you would like to add the substituent on the backbone structure

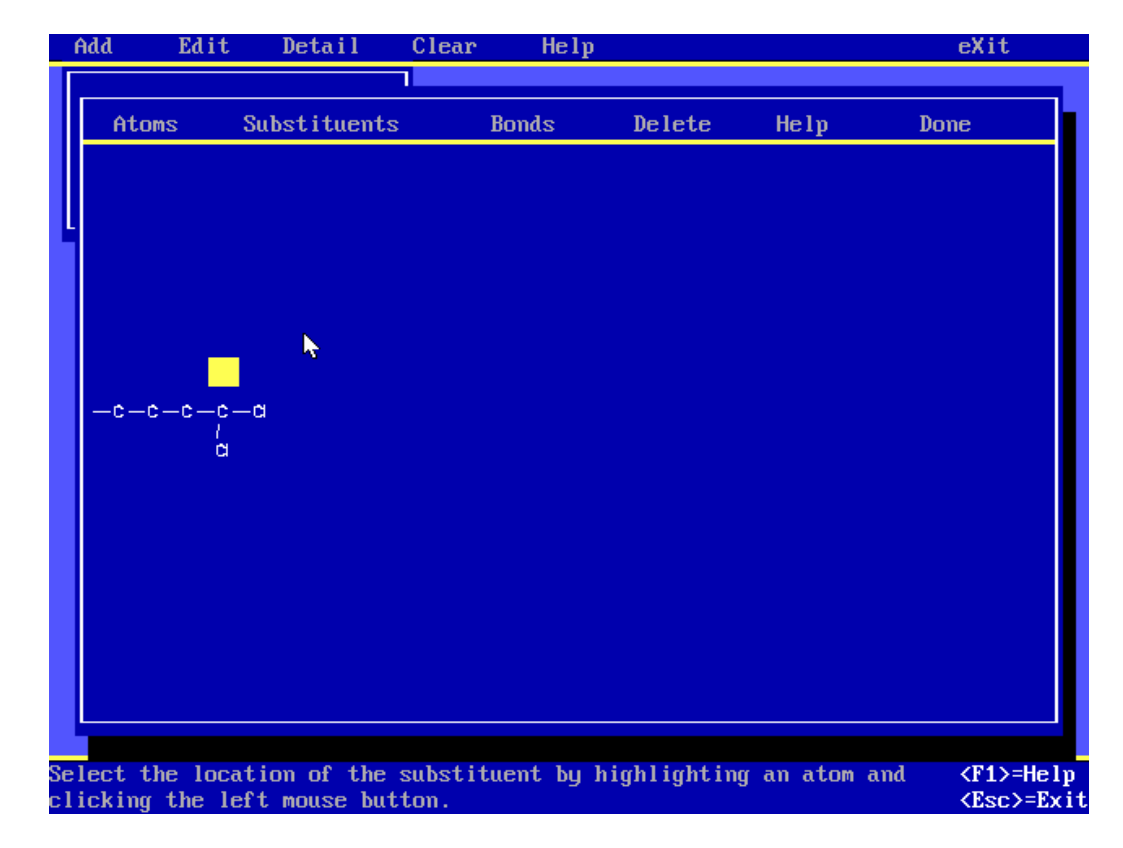

- $\bullet$ For the structure displayed at the right, "C<sub>n</sub>" represents an added substituent
- $\bullet$ Each different  $C_n$  added to the structure will be defined in the printed copy of the OncoLogic ™ output
- Variable heteroatoms (e.g., S or O) are displayed as "X" in the backbone structure (not a pplicable to this example)

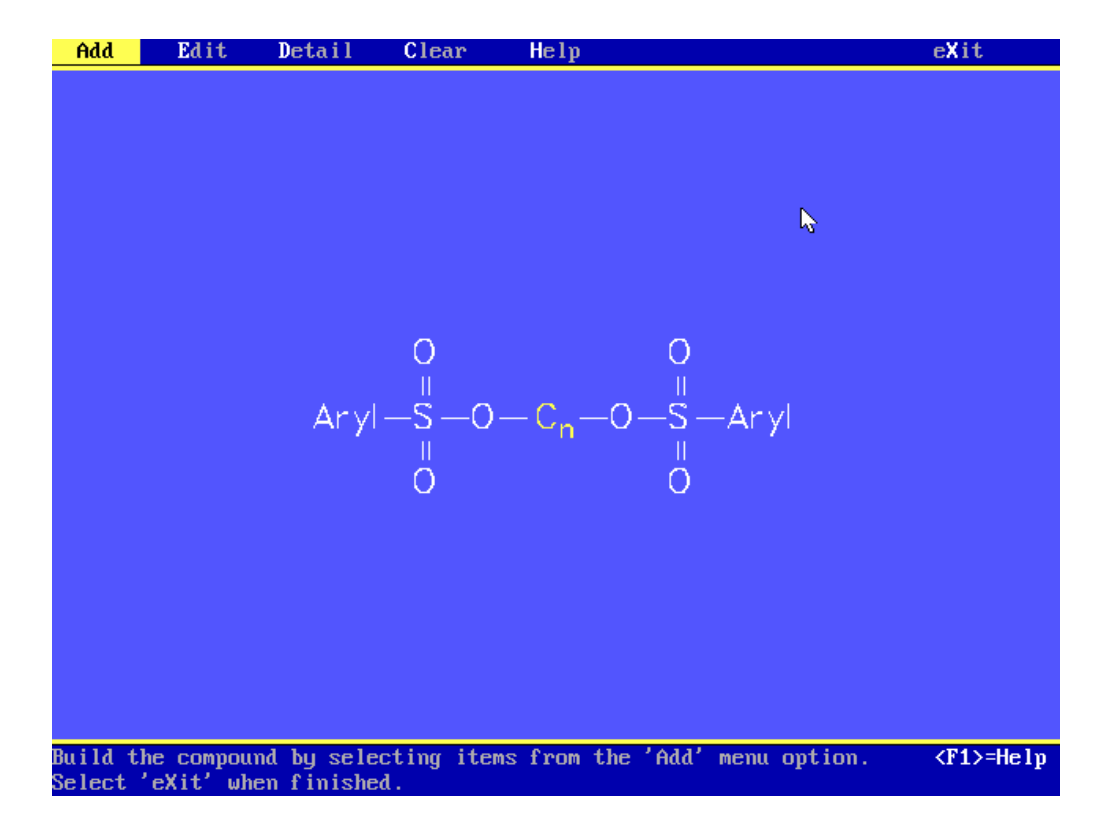

- $\bullet$ Not all of the menu items in the drawing screen can be selected
	- Dependent upon the chemical class selected
	- e.g., For the Alkanesulfonoxy esters subclass, Heteroatom, Linkage, Bond, and Ring cannot be selected from the "Add" menu
	- Refer to the OncoLogic ™ User's Manual (2004) for chemical class-specific information

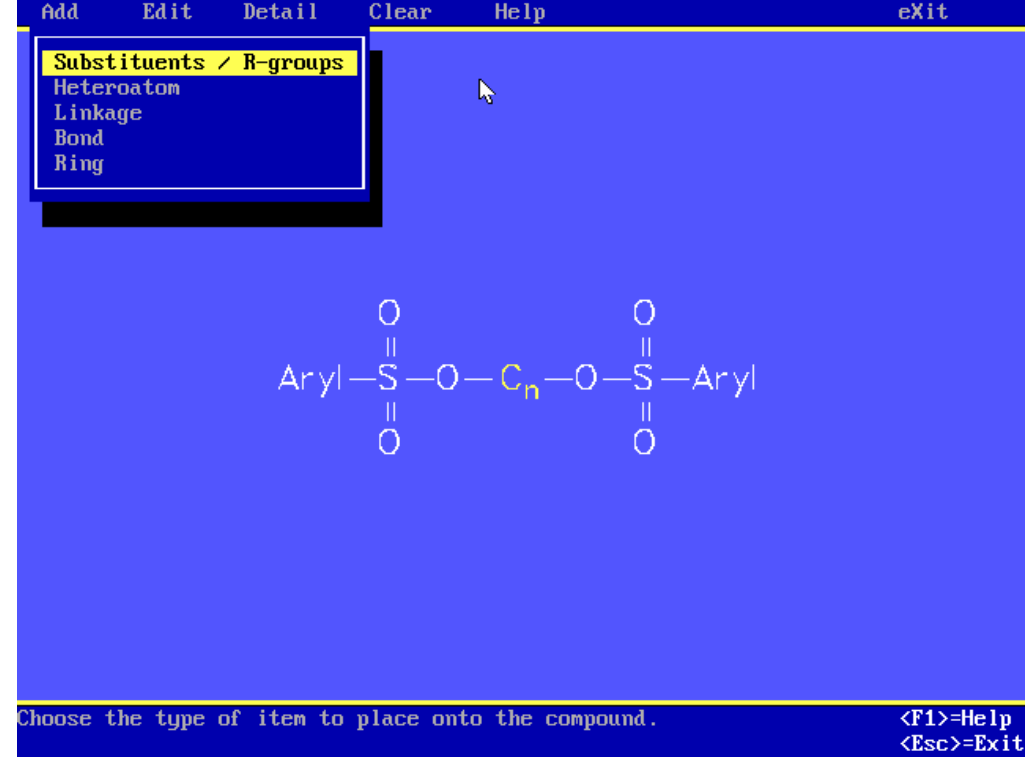

- •Click "Exit" on the menu bar
- Select "Evaluate Compound" when you have finished drawing the chemical structure

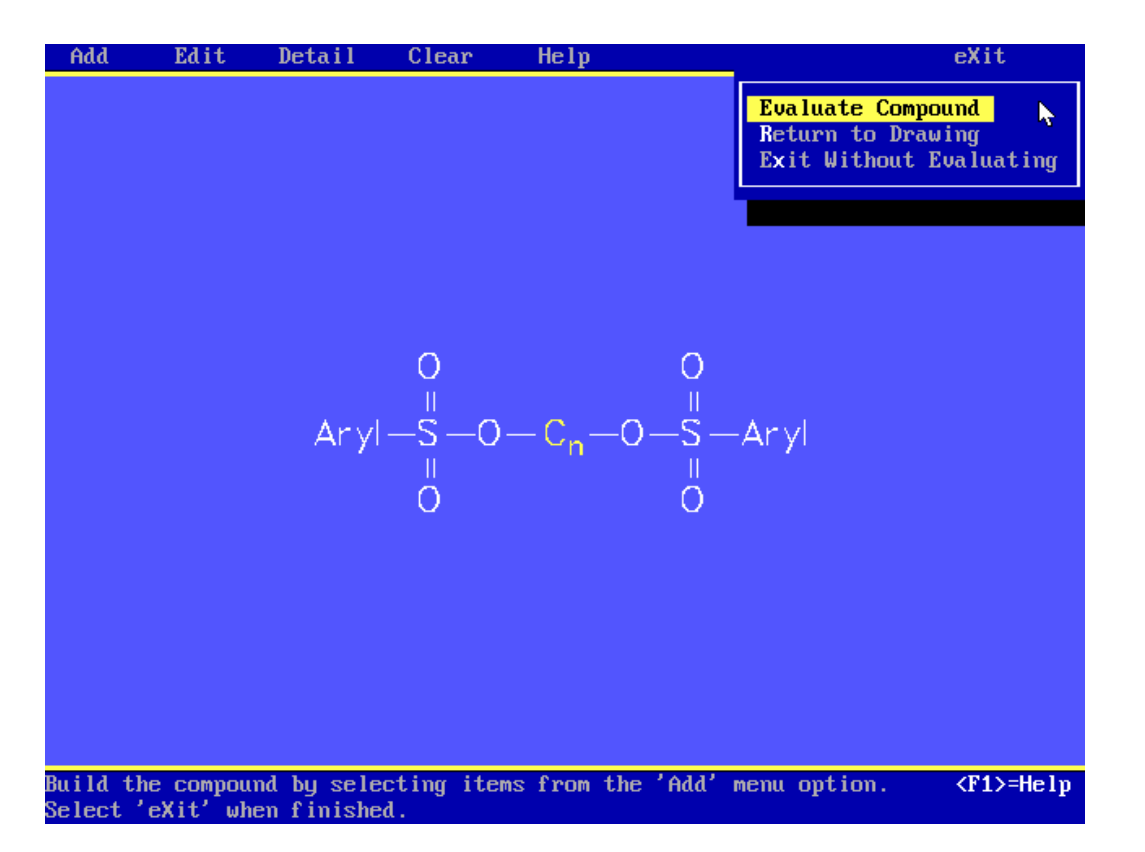

#### Perform Evaluation

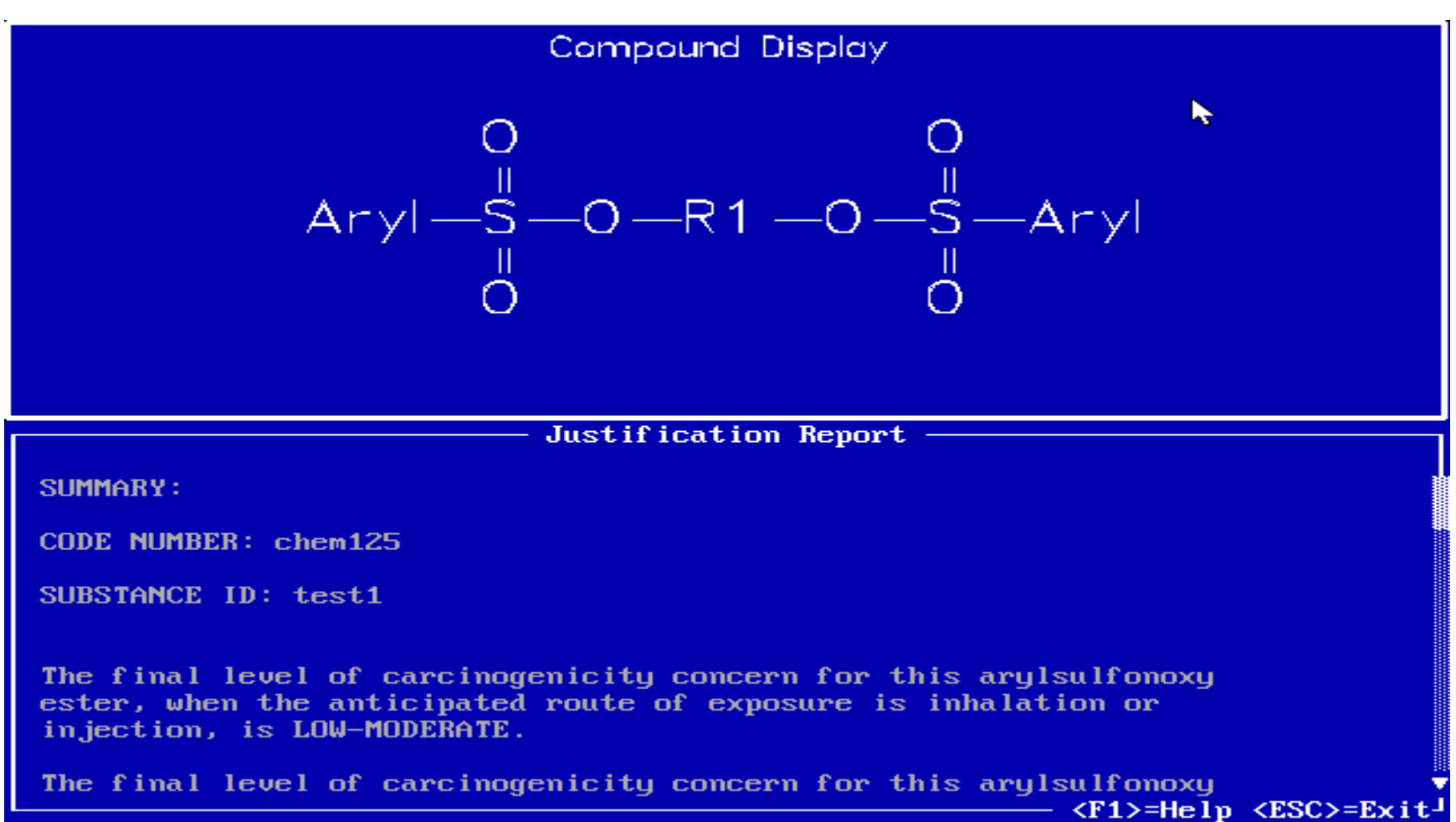

- In addition to SAR analysis, OncoLogic™ includes evaluations of approximately 90 specific chemicals that do not fit into any OncoLogic™ class
	- Identified under "Other" in the Organics module at the Organic Classes screen

```
Polycyclic Aromatic Hydrocarbons - Heterocyclic
Polycyclic Aromatic Hydrocarbons - Homocyclic
Siloxanes, Siloxenes, and Silanols
Sulfones, Reactive
Sulfur Mustards
Sultones
Thiocarbamates
Thiocarbonyls
Triazenes
Urea Compounds
Other
```
- Return to the main menu
	- Select "Reports", and then answer the questions displayed to
		- View or print the OncoLogic<sup>™</sup> carcinogenicity report or user input data
		- **Print the structure evaluated**
	- Select "File Maintenance" to delete files or save them to another disk or format

#### Running OncoLogic ™: Metals, Polymers, and Fibers Modules

- Similar to the Organics module
- Each module prompts the user to enter specific information
- Information is entered through a sequence of screens and menus until all requisite data have been reported

#### Running OncoLogic ™: Metals Module

- $\bullet$ Substances containing As, Sb, Be, Cr, Cd, or Ni are evaluated using mechanism-based SAR analysis
- $\bullet$ Substances containing metal(s) other than these are evaluated based on carcinogenicity data stored in the OncoLogic ™ database
	- The expert, mechanism-based SAR analysis system of OncoLogic ™ is not used to provide an overall concern for the potential carcinogenicity of such substances
	- OncoLogic ™ provides concern levels for one or more substances containing the same metal(s) as the chemical in question
	- The user will need to use their own judgment, based on the information provided in the OncoLogic ™ output, in order to determine the potential carcinogenicity of the chemical in question
- •See Section 5.2 of the OncoLogic ™ User's Manual (2004) for more information on using the metals module

#### Running OncoLogic ™: Metals Module

• Select the metal(s) contained in the substance to be evaluated

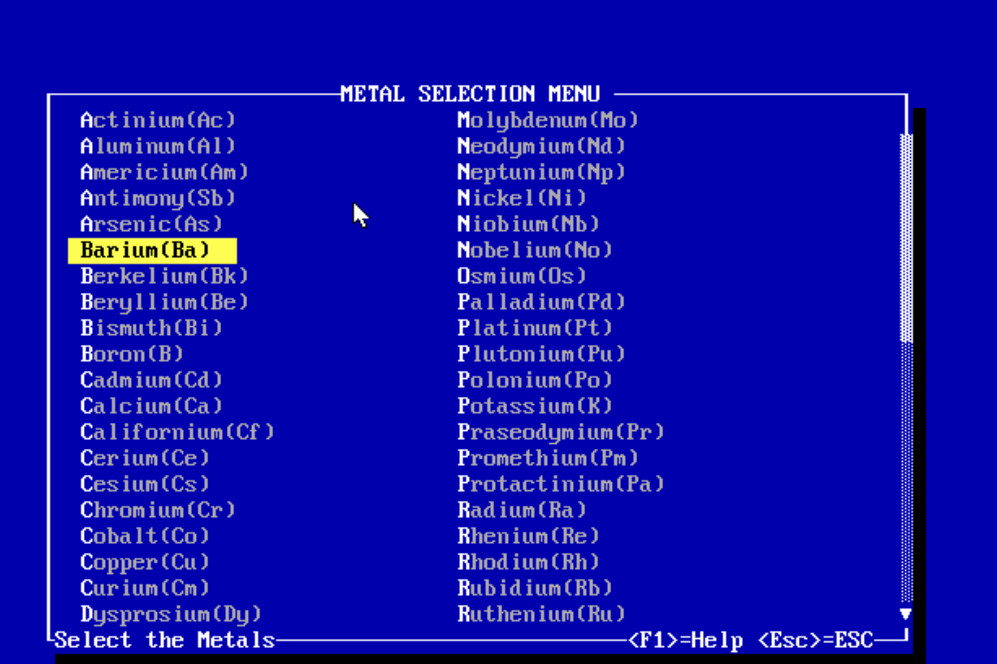

#### Running OncoLogic ™: Metals Module (cont.)

#### • Questions may request information on

- Nature/form of the metal / metalloid
	- **Organometal, metal powder**
- Crystalline / amorphous
- Type of chemical bonding (e.g., organic, ionic)
- Dissociability / solubility
	- Valence / oxidation state
- Breakdown products (e.g., organic moieties)
- Exposure scenario

#### Running OncoLogic ™: Fibers Module

- Evaluations are based on physical dimensions and physicochemical properties
- Questions may request information on
	- Physical dimensions
		- П Diameter, length, aspect ratio
	- Physicochemical properties
		- High density charge, flexibility, durability, biodegradability, smooth and defect-free surface, longitudinal splitting potential
		- $\blacksquare$ **Presence of high MW polymer, low MW organic moiety,** metals/metalloids

#### Running OncoLogic ™: Polymers Module

- Polymer must consist of covalently linked repeating units and have a number average molecular weight >1000
- Questions may request information on
	- Percentage of polymer with MW <500 and <1000
	- –Percent of residual monomer
	- – $-$  Identification of reactive functional groups (RFGs)  $\,$
	- Solubility
	- Special features (e.g., polysulfation, water-swellability)
	- Exposure routes
	- Breakdown products (e.g., hydrolysis)

## Functional Analysis

- $\bullet$ Predicts
	- Whether the chemical is likely to be a tumor initiator, promoter, and/or progressor
	- Potential carcinogenicity
- To start, select the Functional Analysis item on the main screen
	- A Code Number and Substance Identification number is requested, similar to the SAR Analysis

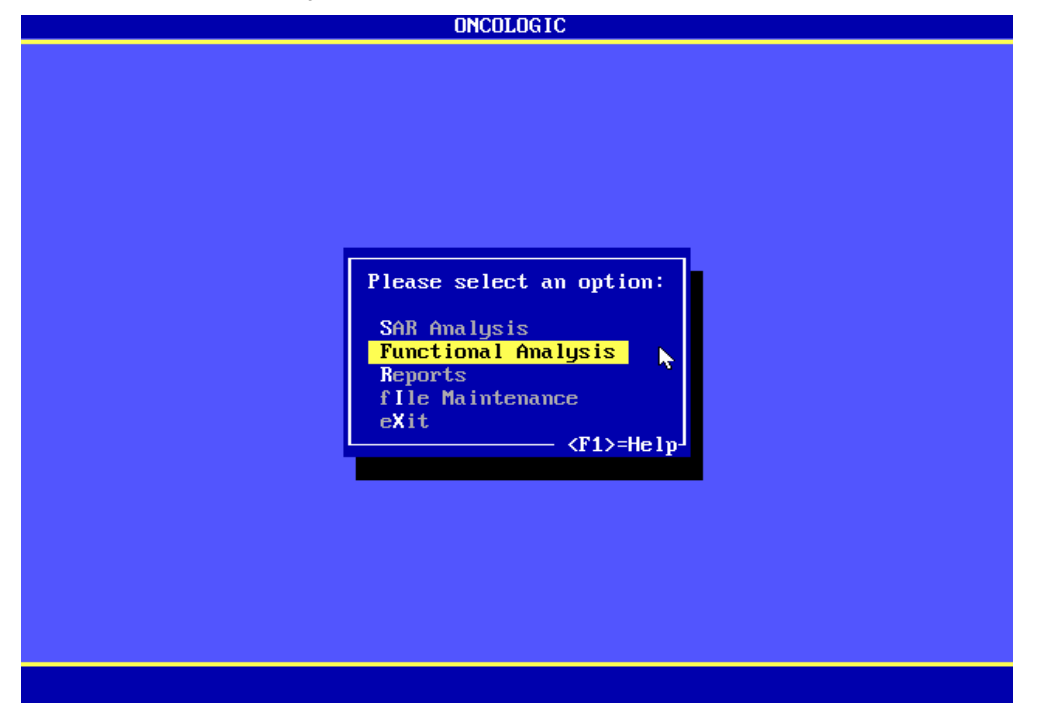

## Functional Analysis (cont.)

- •Enter the results of available mechanistic / non-cancer studies on the chemical by selecting the appropriate test category for each of the available studies
	- Select "Evaluate" when all available data have been entered

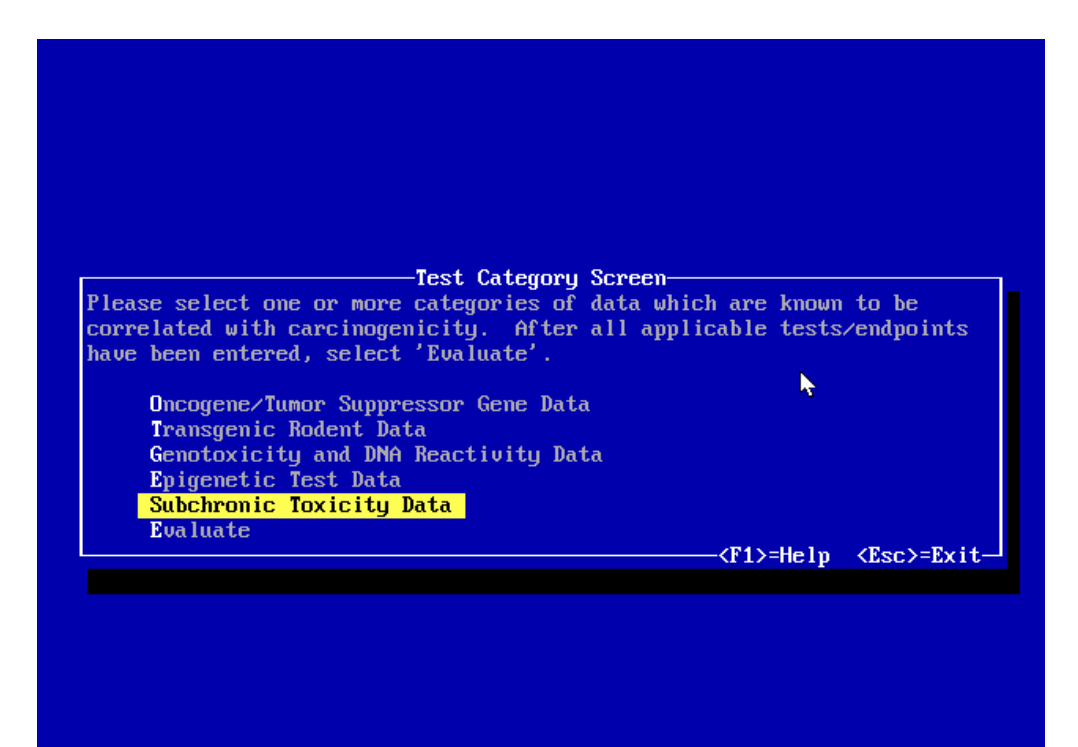

#### Running OncoLogic ™: Additional Information

- Press "Escape" on your keyboard to return to a previous screen
- Press the "Windows" key or the "Alt" + "Enter" keys to minimize the OncoLogic ™ window
- Finally, refer to the OncoLogic™ User's Manual (2004) and the OncoLogic™ FAQs for more information on using OncoLogic ™